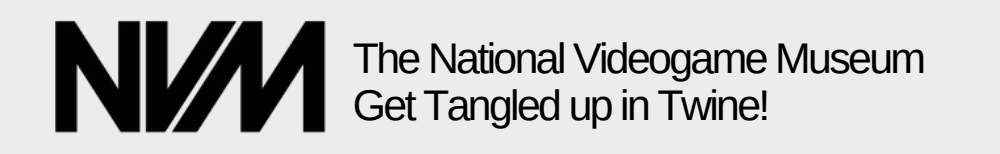

# **Get Tangled up in Twine!**

We don't really want you to get tangled, but we do want to tell you about a free storytelling tool that we think you'll enjoy. Twine helps you to create interactive stories that let your reader choose how the story goes!

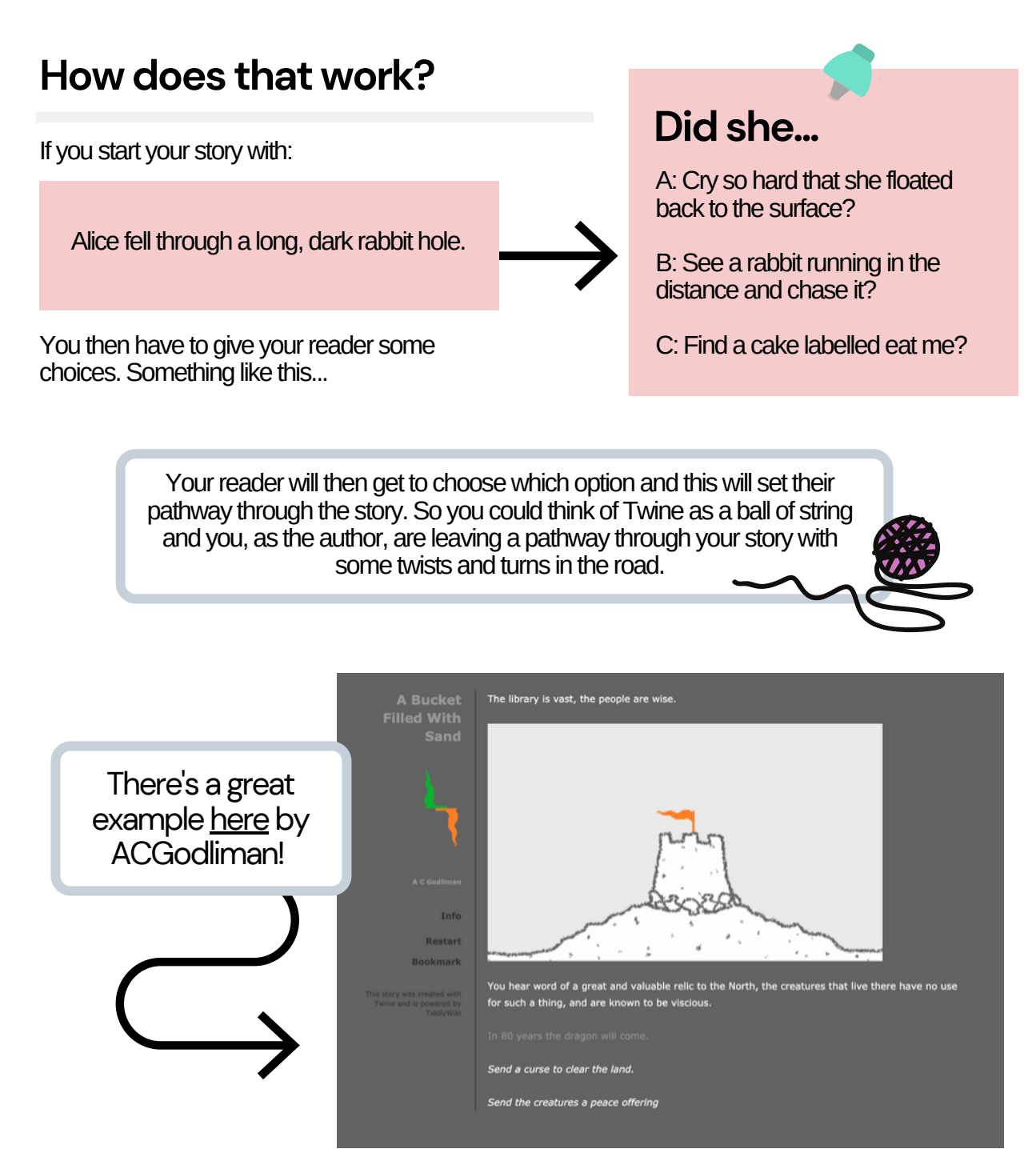

https://acgodliman.itch.io/a-bucket-filled-with-sand

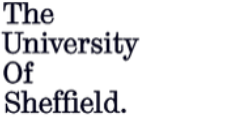

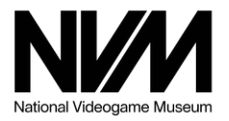

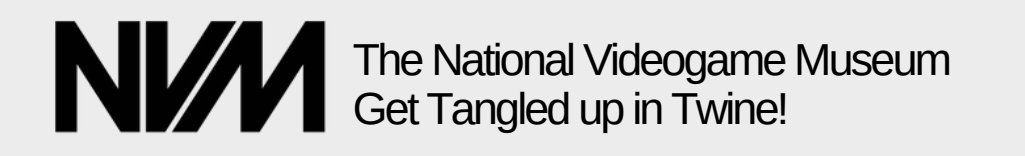

### **Step 1: Getting Started**

There's lots of things you can do in Twine but the most important is getting started so firstly you need to download it and to do that you need to visit **The [Twinery!](https://twinery.org/)** 

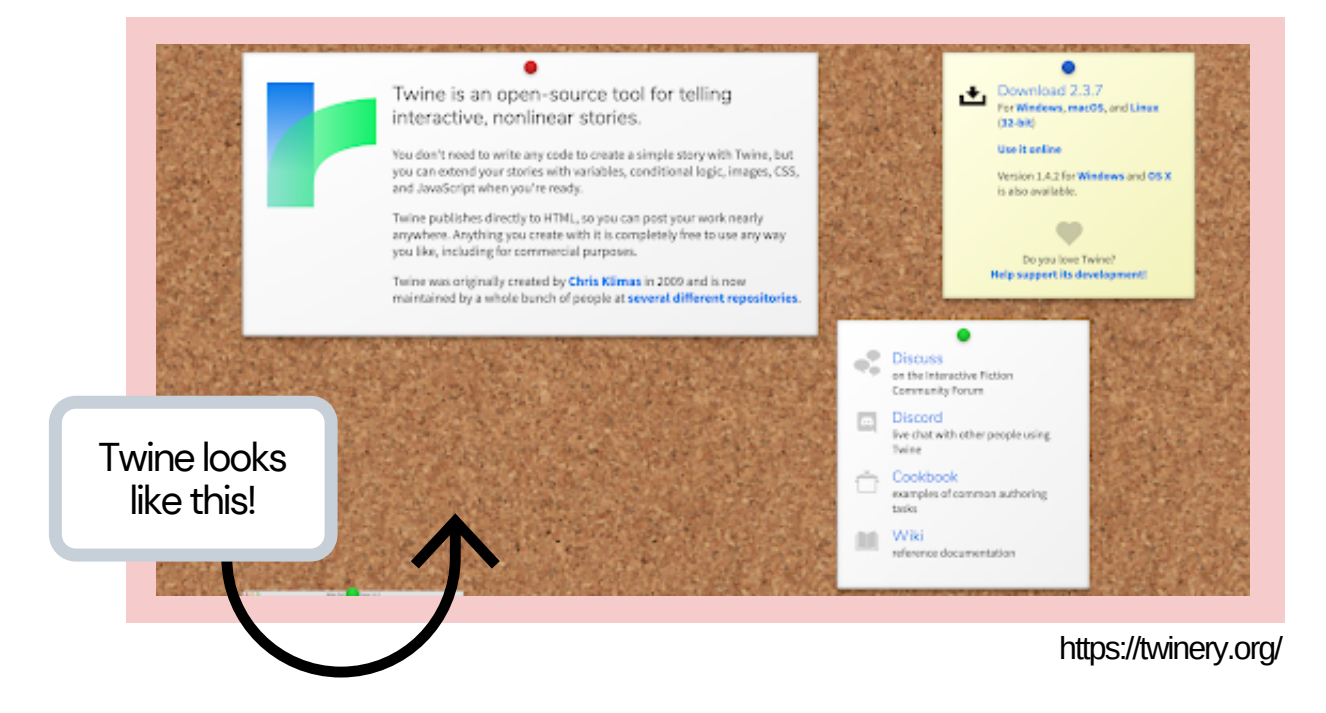

There's lots of things you can do in Twine but the most important is getting started so firstly you need to download it and to do that you need to visit The Twinery!

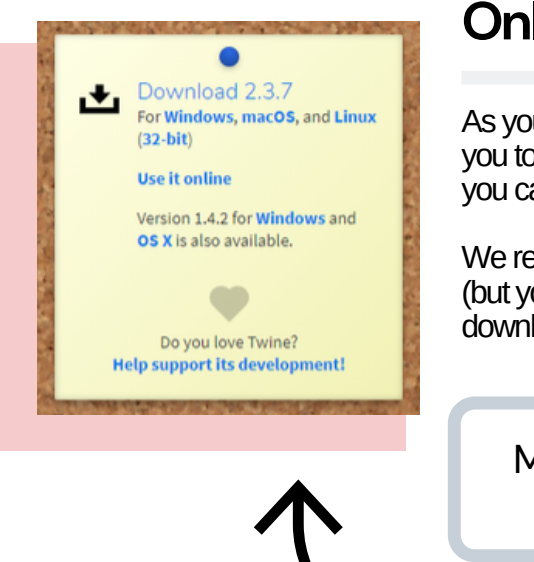

#### **Online or Offline?**

As you can see there's a link on the front page for you to download Twine to your computer. This way you can use Twine offline!

We recommend this rather than just using it online (but you can do this instead if you don't want to download anything right now!).

Make sure you down the right version for your computer!

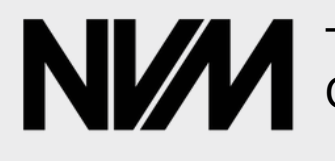

The National Videogame Museum Get Tangled up in Twine! **PAGE3**

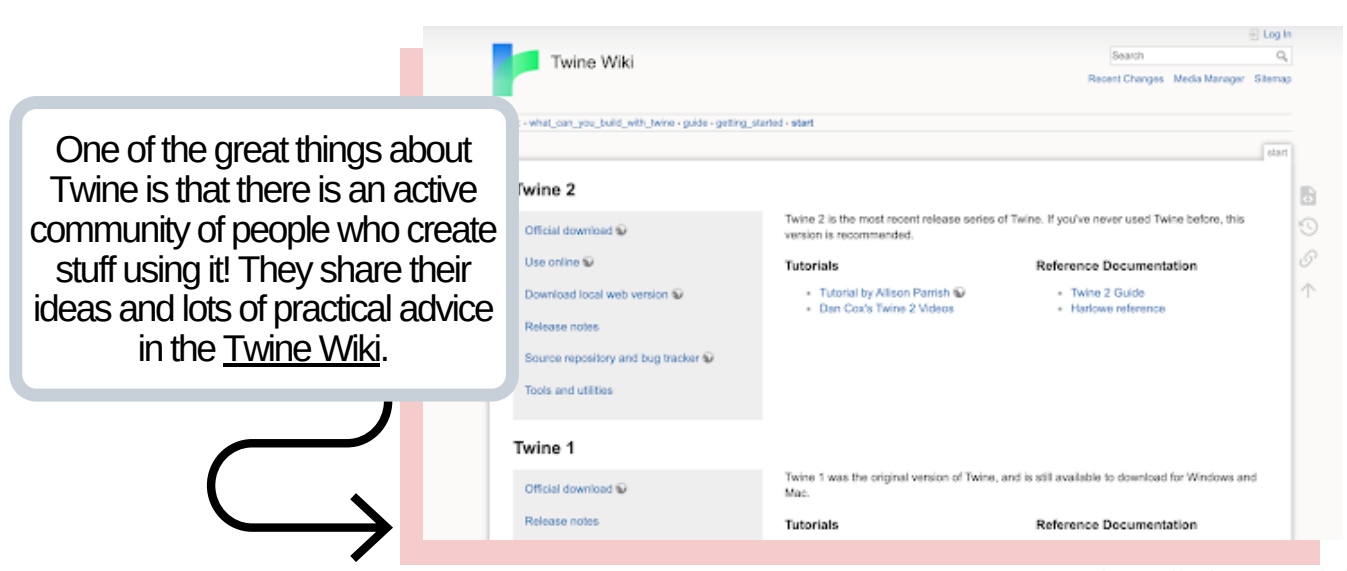

https://twinery.org/wiki/

There are lots of tutorials on there which will help once you get started to do some fancy things later on using variables, conditional logic, images, CSS, and JavaScript when you're ready. Here we're going to focus on the basics!

### **Step 2: Starting a New Story**

Once you have downloaded Twine you can open it up and get started...

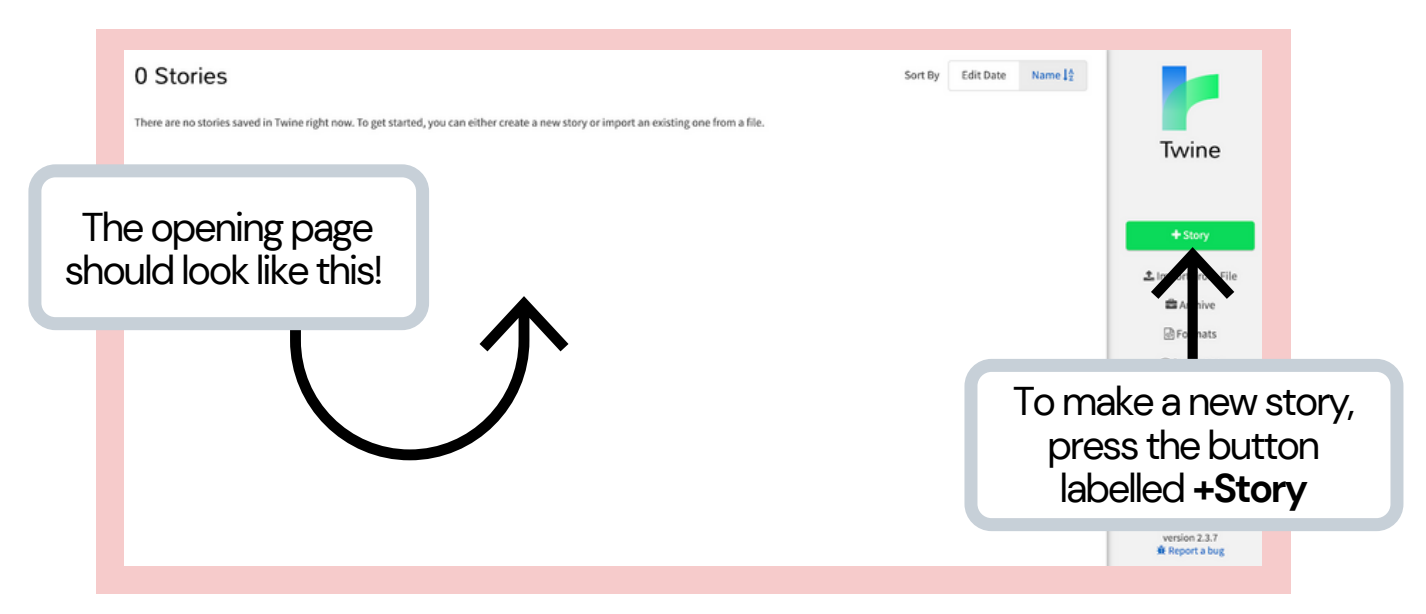

You'll get a dialog box telling you to name your story. Don't worry about what you call it. Something simple or random or just your name is fine for now. You can change it later on.

When you're ready select +Add to start creating your story!

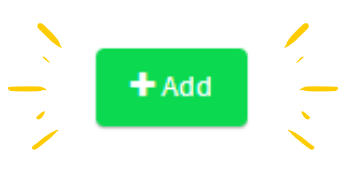

The National Videogame Museum The Ivalian videogaille ividsedities of the **PAGE 4**<br>Get Tangled up in Twine!

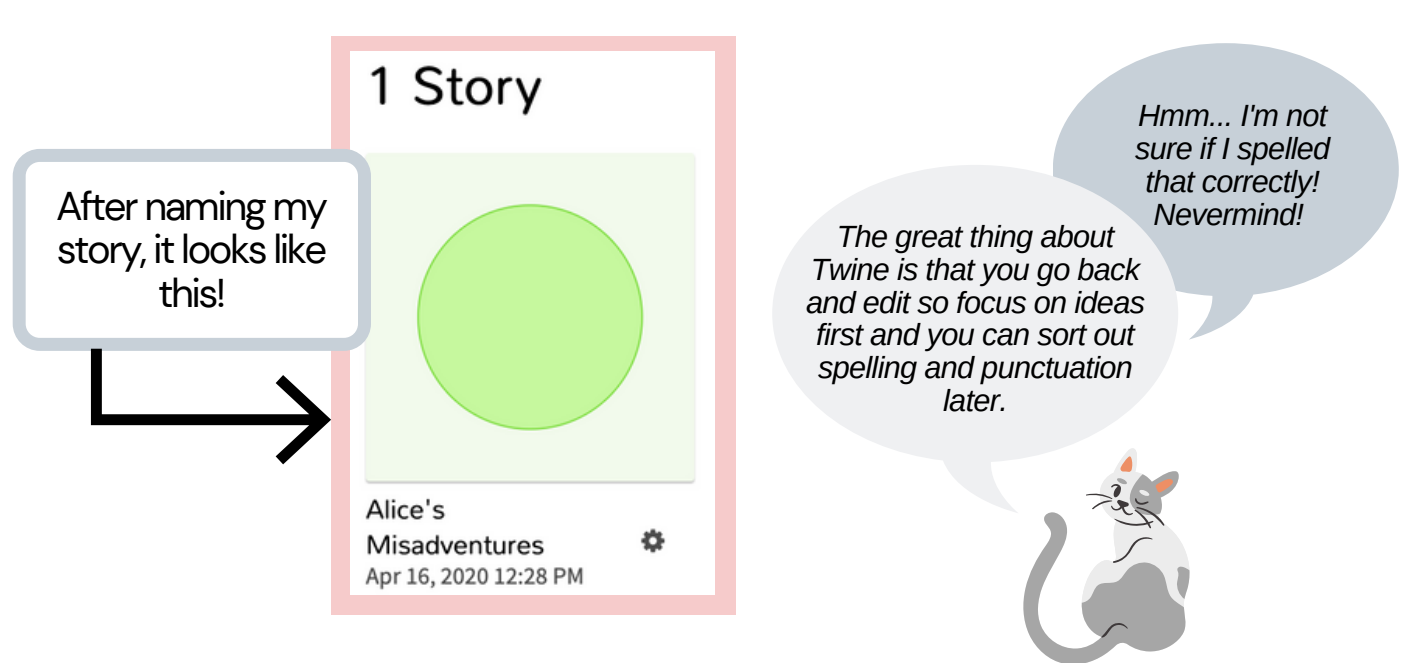

#### **Step 3: Adding to your Story**

So you have your title but it may feel a bit like staring at a blank page and waiting for inspiration to arrive... If you are stuck, I would suggest you start by playing around with a story you know well. It could be a children's book, a fairy story or an idea from a film, comic or videogame. If you start with something you know well, hopefully you can have some fun with your reader too. As you will see...

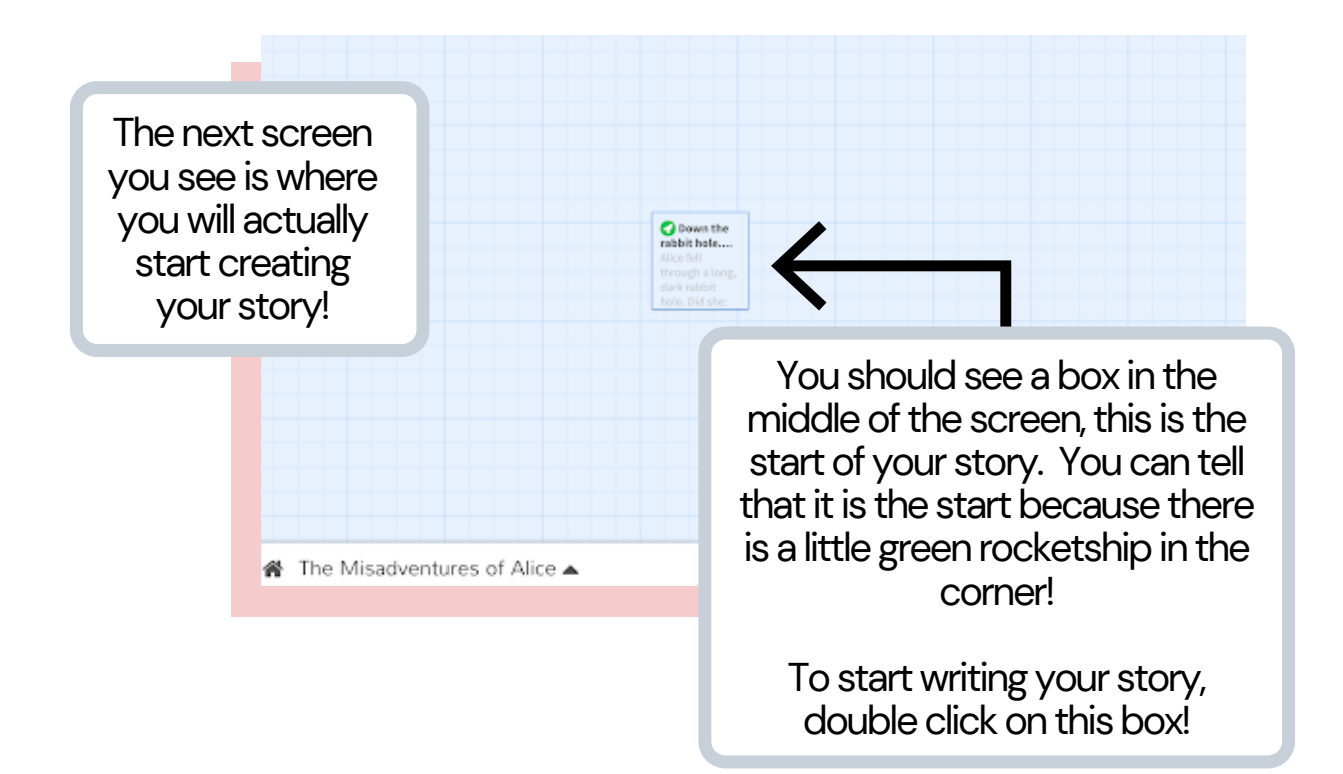

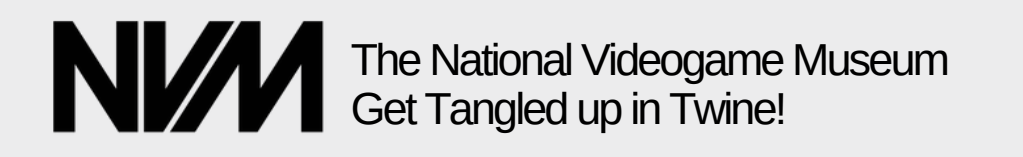

**PAGE5**

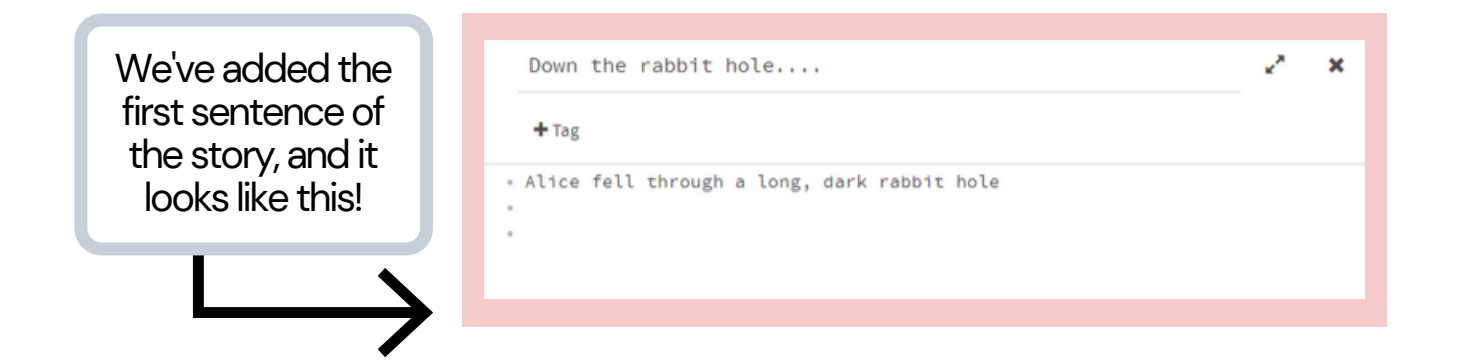

Now as Isaid at the start, this is not a story with one pathway.You need to to give your reader/player some choices. This should be when the fun starts!

If we just type in the options as we did for the first sentence, they will appear as normal text but our reader won't be able to select them. To make this happen we need to add them some simple coding!

Down the rabbit hole....  $+$ Tag . Alice fell through a long, dark rabbit hole . [[Cry so hard that she floated back to the surface?]] . [[See a rabbit running in the distance and chase it?]] . [[Find a cake labelled eat me?]]

For example, if you put any text in **[[doublesquarebrackets]]**like so, you create a link. This link creates anewthreadwhich takes your reader on a different pathway, depending on what they choose.

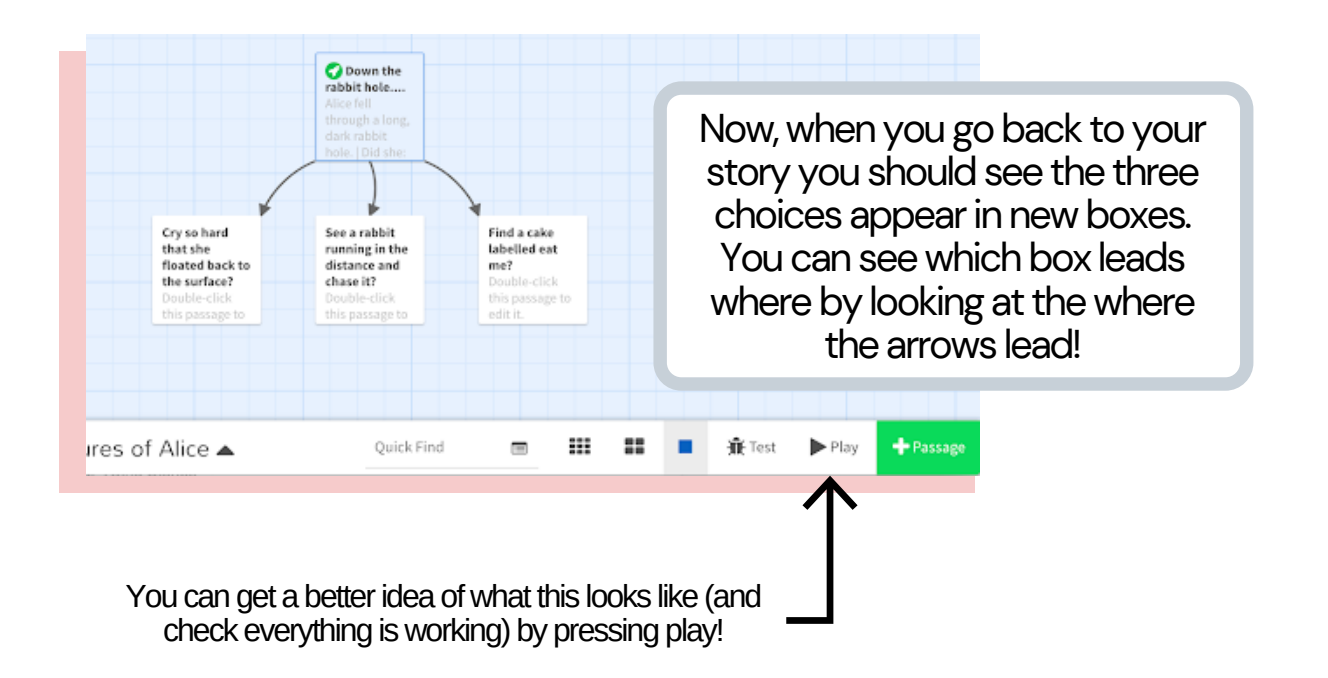

## The National Videogame Museum Get Tangled up in Twine!

Alice fell through a long, dark rabbit hole. Did she: Cry so hard that she floated back to the surface? See a rabbit running in the distance and chase it? Find a cake labelled eat me?

So far our story looks like this, and our choices are in blue. You should be able to click on one of the options and itwill take you to a new screen. Right now, this new screen will be blank as we haven't written the next part of the story. So let's go back and do just that!

#### **MakingConnections!**

For each of the options you now have a new 'passage' which is another thread of your story.As you add more you can connect these passages together.

Now, double-click the passage that you want to edit and it will open. Here you can add the next part of the story, it should lead on from the choice your reader made!

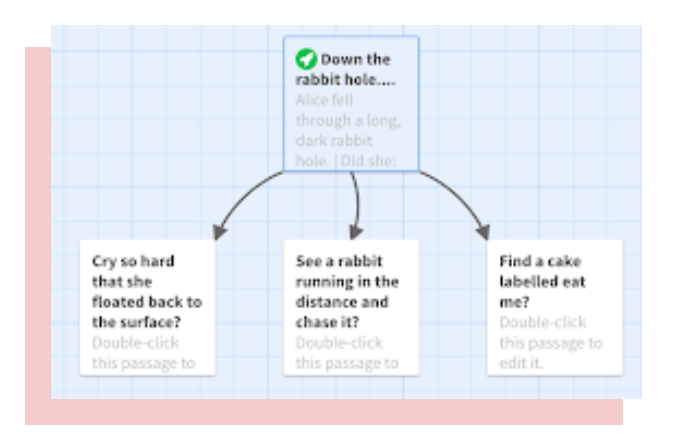

Cry so hard that she floated back to the surface? ∽  $\mathbf x$  $+$ Tag When you open the next passage you might see some text like this! . Enter the body text of your passage here. These are helpful hints from Twine ''Bold'', //italics//, ^^superscript^^, ~~strikethrough~~, tags</p> are available. about editing the text so you don't have to remember them all. You can To display special symbols without them being transformed, 'backticks'. also find these in the Twine Wiki. To link to another passage, write the link text and the pa this: [[link text->passage name]] or this: [[passage name<-link text]] or this: [[link text]]. Macros like (set:) and (display:) are the programming of your passage. You can use these you've (set:) a \$variable, you can just enter its name to print it out suggestions to make the To make a 'hook', put [single square brackets] around text - or leave text"**bold"**or *//italic//* empty [] - then put a macro like (if:), a \$variable, or a |nametag> ou the front, |like>[so]. for example! Hooks can be used for many things: showing text (if:) someth applying a (text-style:), making a place to (append:) text and much more!

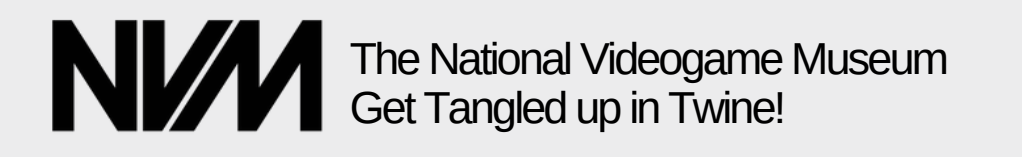

Cry so hard that she floated back to the surface?

 $+$ Tag

. As the tears fell and Alice floated to the surface she noticed a very odd thing. Where once it had been a bright sunny day, the earth had become grey and rainy. As she looked back down the rabbit hole Alice saw a rabbit swimming. She decided to dry her eyes and swim after it after all [[See a rabbit running in the distance and chase it?]].

The most important thing at first is to create a Twine story where all the passages take you somewhere and not just to a dead end. Usually the reader will only see one passage at a time, so don't let them get stuck! You can create new passages, but you can also connect to passages that you've already made.

Like above, we've added a new part of the story but by adding in *[[See a rabbitrunning in the distance and chase it?]]* it will take us to that passage.You should see a arrow pop up between them!

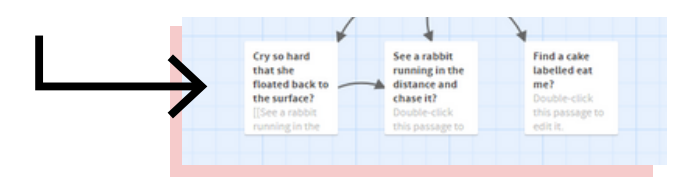

*When linking your story to previous passages be sure to type it the same way, with the correct capital letters and punctuation!*

 $\mathbf x$ 

**PAGE7**

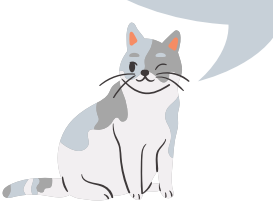

This works well to connect the passages, but it does sound a little bit strange in the story and if we change the text in the [[brackets]] it won't connect anymore! Don't worry there is a way around this!

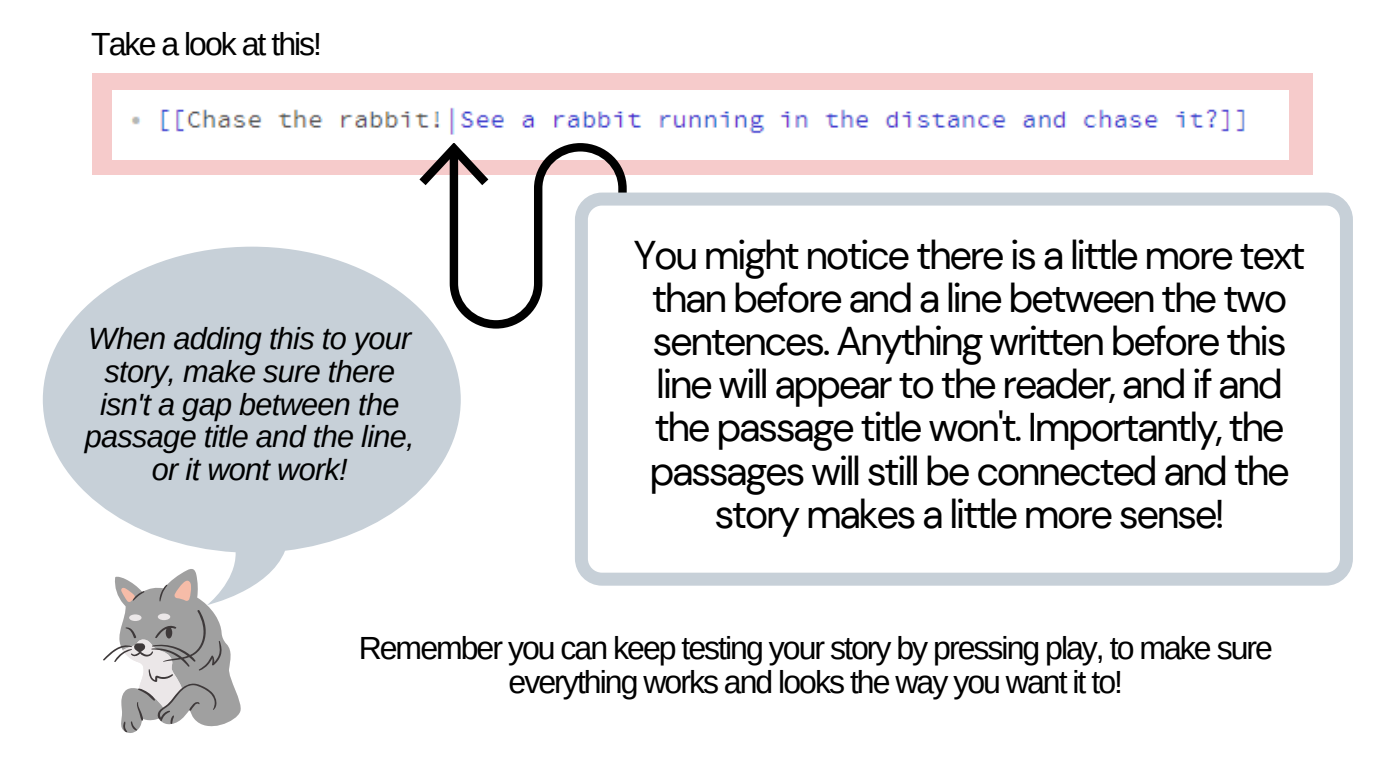

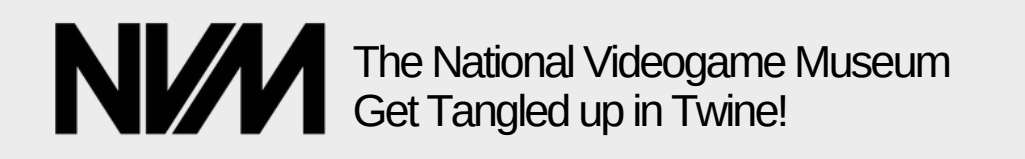

#### **Step 4: Saving & Sharing your Twine Stories**

When you've finished your story it's time to share it! Twine saves your game for you as you go along, but if you want to share your game with other people, you need to publish it to a file.

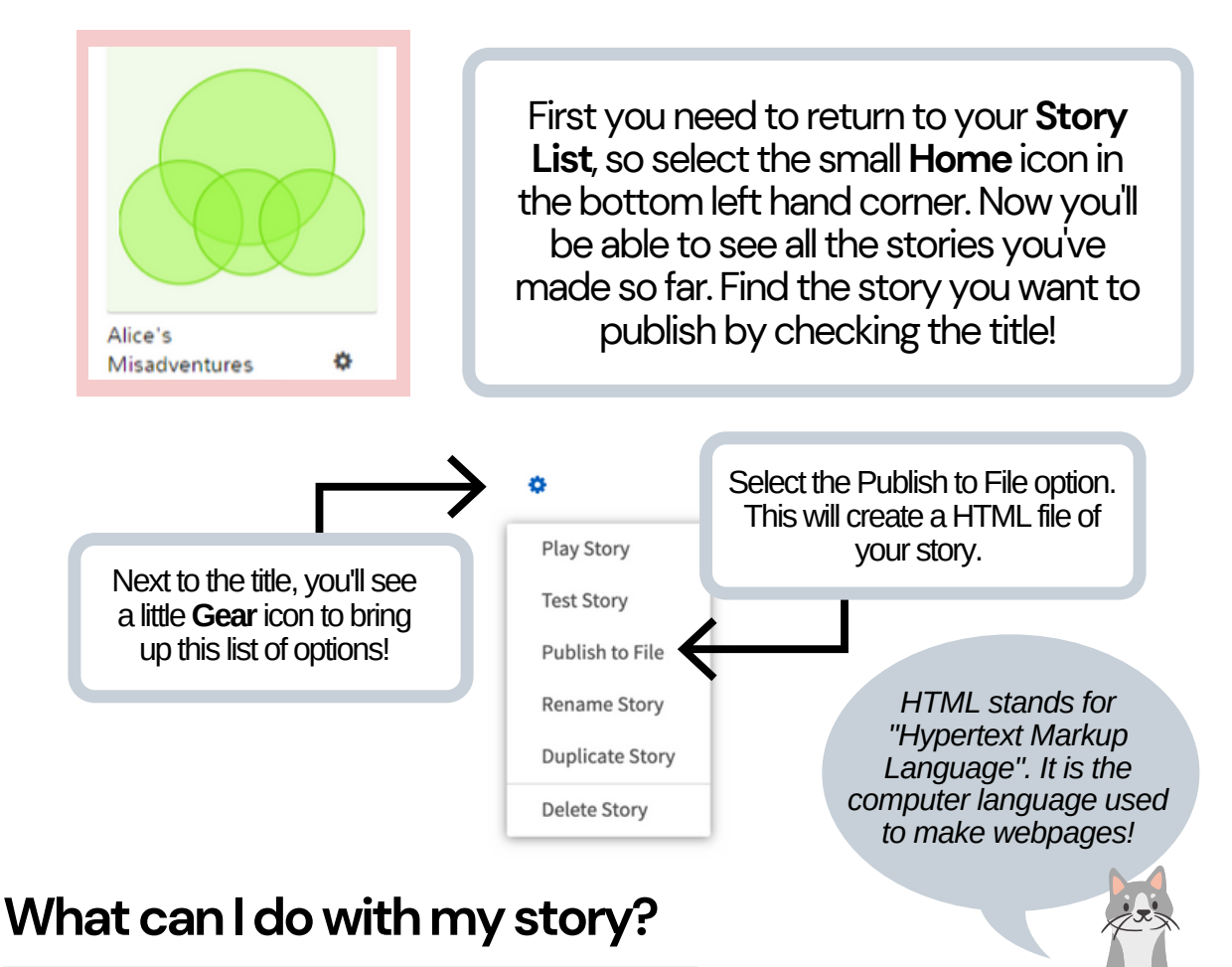

You can send this file to your friends, or upload it to the Internet using any service that allows you to upload HTML files (also known as "static content hosting"). If you don't have somewhere on the web to upload your file, try:

- Neocities: free general web hosting with a friendly interface
- itch.io: a site for distributing games. A lot of Twine authors use this!

Remember that not all Twine stories have been created for younger audiences and always get permission from grown ups to upload your creations online!

#### **Thisisjust thestart!Wherewillyourstorytakeyou?**

We've only just begun exploring Twine 2.0 here to get to started, so remember there is lots more you can do when you are ready! From adding sounds, images to adding game elements like an inventory system or RPG battles!

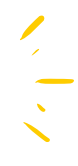